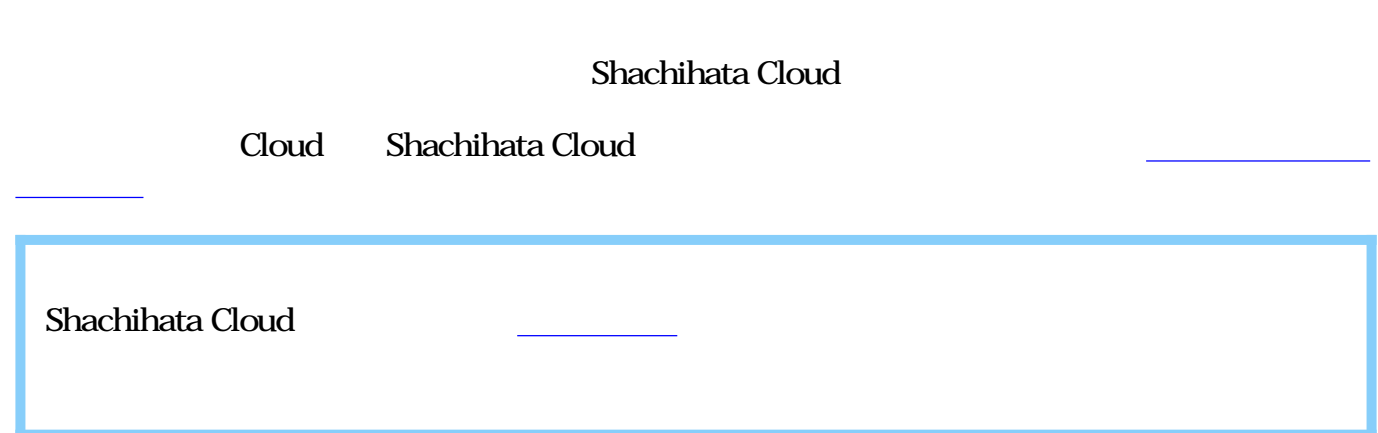

 $1.$ 

 $\bullet$ 

 $\div \Box$ 

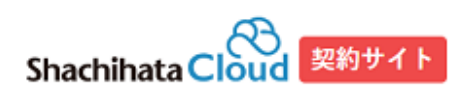

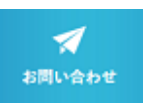

## こちらはShachihata クラウド契約サイトになります。

サービスの新規申し込み・追加申し込みを行うことができます。初めての方は、新規登録からお進みください。

## 契約者ログイン

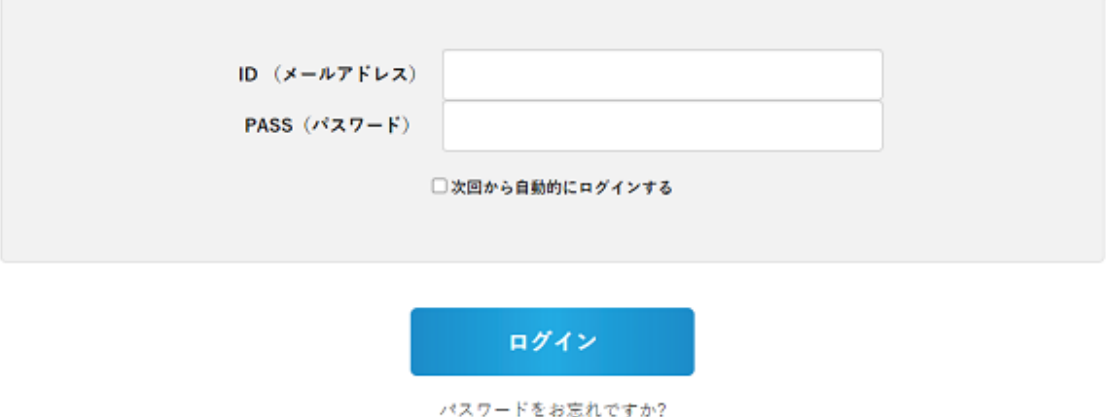

新規会員登録

2.

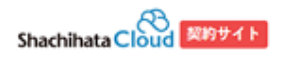

 $\mathcal{A}$ 

新規登録

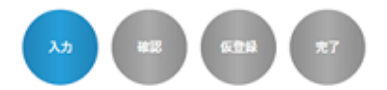

必要項目をご記入のうえ、「確認する」がタンを押してください。

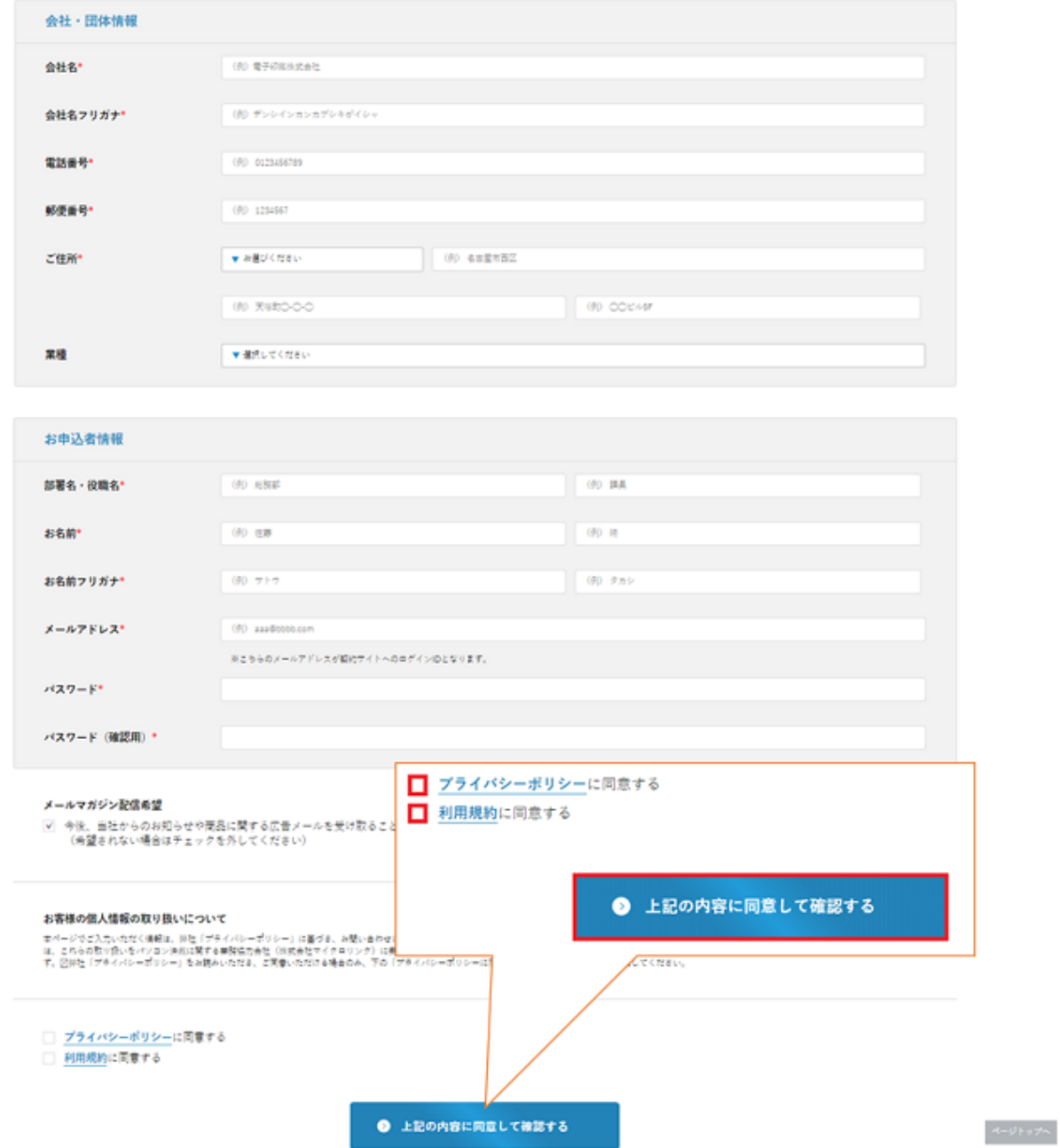

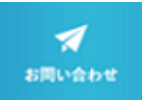

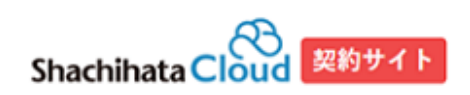

新規登録(確認)

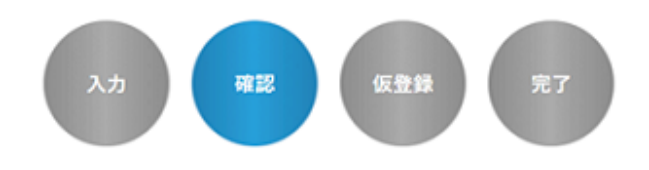

下記の内容で登録してもよろしいでしょうか? よろしければ、一番下の「会員登録をする」ボタンをクリックしてください。

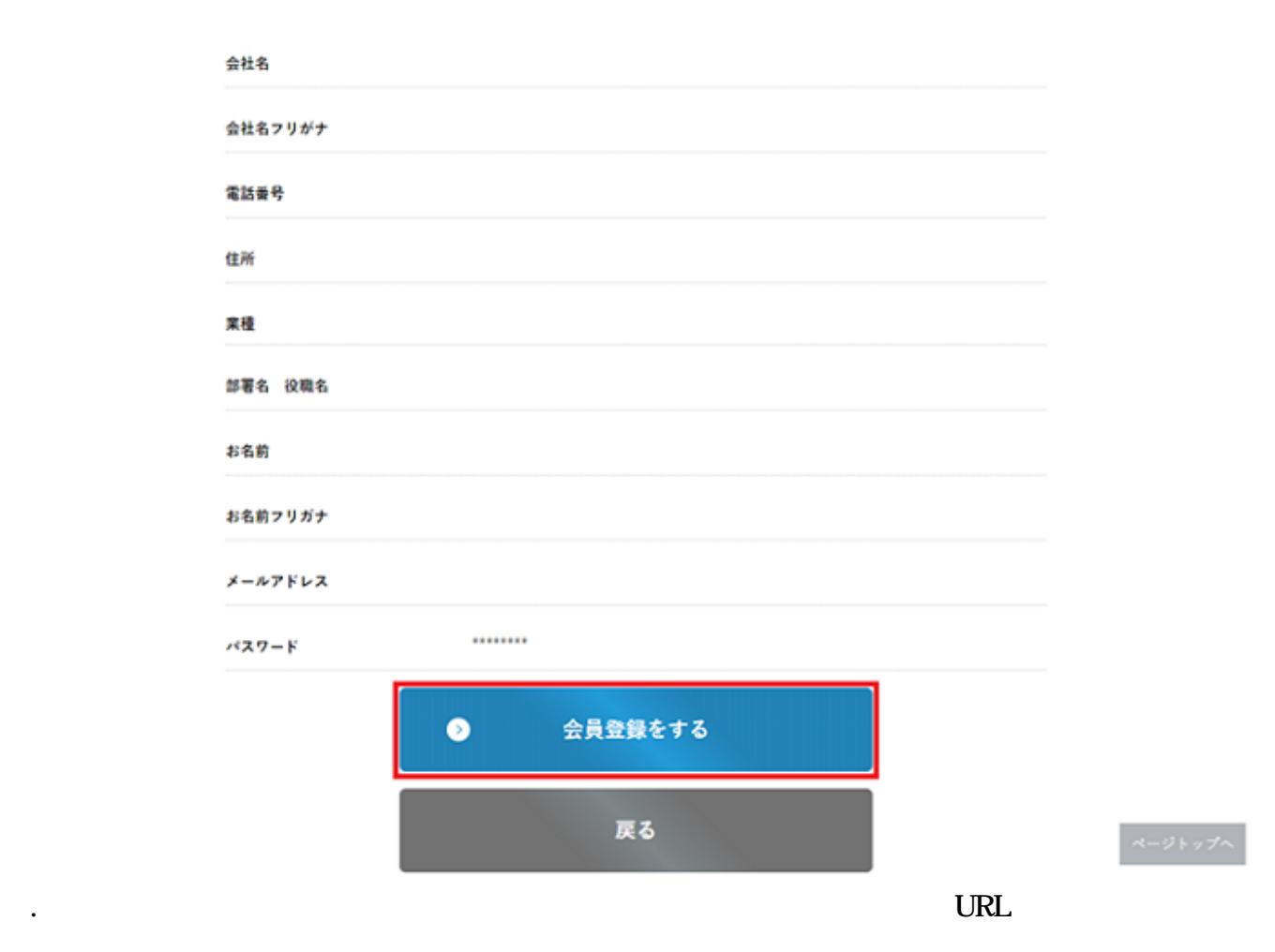

 $3.$ 

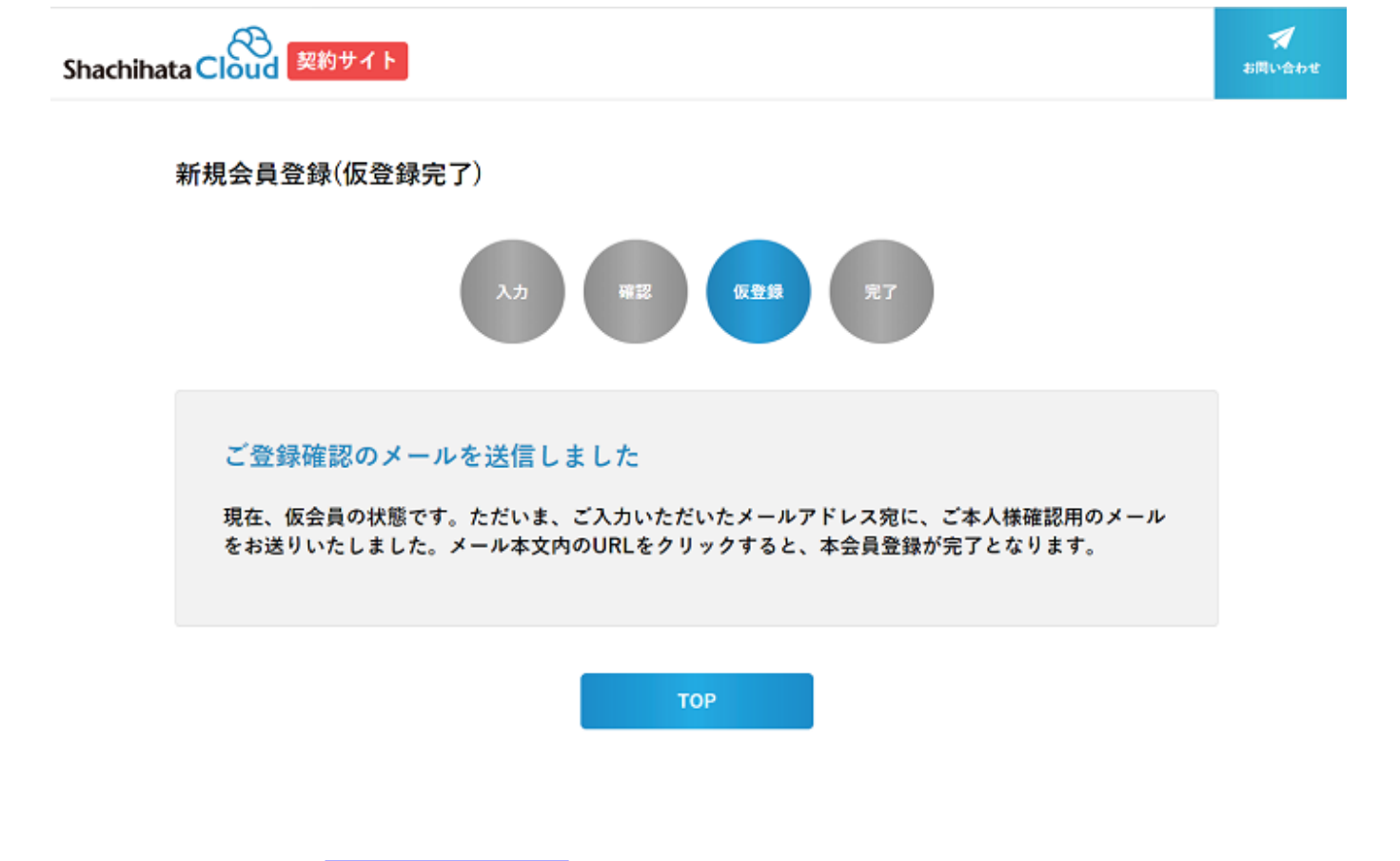